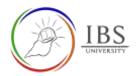

# Adding an activity or resource in a

# section

• This provides instruction to add any resource and activity in a section.

## Roles

• Lecturer

## Pre-condition

- 1. The user must be on a Moodle course page as a Lecturer of the unit. See <u>Moodle Enrolment</u>, <u>Accessing your course</u>, and <u>The Moodle course</u>.
- 2. The Course Editing is on. See Course Editing On/Off.

## **General Notes**

1. Use sentence case and title case only. Use only uppercase letters for emphasis.

#### Procedure

- 1. Adding an activity or resource.
  - a. Go to the section where you want to place the label heading
  - b. Locate the section where you want to put the label heading.

| c. Click the +Add and | located at the bottom of    | the section.                |
|-----------------------|-----------------------------|-----------------------------|
| + Section 16 /        | Add an activity or resource | ∧ AdzSection Edit *         |
|                       |                             | Add en activity or resource |

- 2. Selecting Activity or Resource
  - a. Click on the Activities tab to add an activity; otherwise, click on the Resources tab if adding a resource.
  - b. Click the activity or resource you want to add.
  - c. You will be taken to the setting page of the activity or resource.

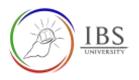

| Search                            |                              |                      |               |                       |                                  |
|-----------------------------------|------------------------------|----------------------|---------------|-----------------------|----------------------------------|
| Starred Activitie                 | es Resources                 |                      |               |                       |                                  |
| E<br>Assignment<br>☆ €            | ල්<br>Attendance<br>රු ම     | BigBlueButton<br>☆ ❹ | Certificate   | 団<br>Chat<br>公 🚯      | Choice                           |
| Database<br>☆ €                   | ្រៅ<br>External tool<br>ជំ 🚯 | Feedback             | Forum<br>B    | O<br>Glossary<br>☆ 0  | <b>H5</b> P<br>H5P<br>☆ <b>0</b> |
| H-P<br>Interactive Content<br>☆ 🕄 | Desson<br>பில்லு             | €<br>Quiz<br>☆ ❹     | SCORM package | 〜<br>Subcourse<br>☆ ❹ | Survey                           |
| J   Turnitin   Assignment 2   ☆ ❹ | O<br>Wiki<br>☆ 9             | ₩orkshop             |               |                       |                                  |

#### Outcome

1. The Setting page of the selected activity or resource.